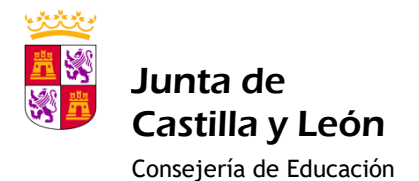

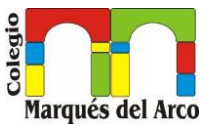

## **MANUAL ACCESO A LA APLICACIÓN PARA SOLICITUD**

## **PROGRAMA DE AYUDAS RELEO +**

Lo primero de todo es acceder a la aplicación de releo alojada en el portal de la Junta de Castilla y león

Desde aquí entramos a la aplicación de releo +

[https://www.educa.jcyl.es/es/becas\\_alumnado/programa-gratuidad-libros-texto-releo-plus/programa-gratuidad](https://www.educa.jcyl.es/es/becas_alumnado/programa-gratuidad-libros-texto-releo-plus/programa-gratuidad-libros-texto-releo-plus-2023-2024/programa-gratuidad-libros-texto-releo-plus-2023-2024-convoc)[libros-texto-releo-plus-2023-2024/programa-gratuidad-libros-texto-releo-plus-2023-2024-convoc](https://www.educa.jcyl.es/es/becas_alumnado/programa-gratuidad-libros-texto-releo-plus/programa-gratuidad-libros-texto-releo-plus-2023-2024/programa-gratuidad-libros-texto-releo-plus-2023-2024-convoc)

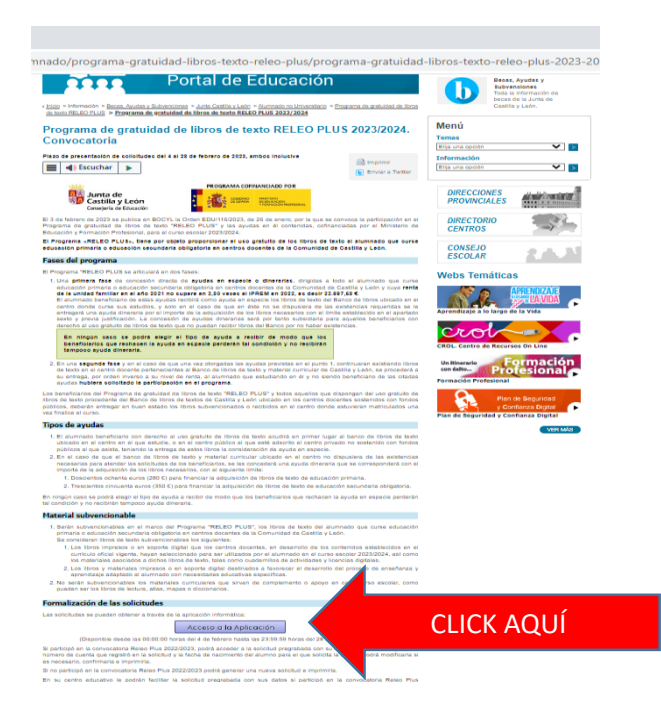

Una vez hemos accedido a la aplicación de releo+ CLICK en entrar donde nos saldrá la siguiente pantalla

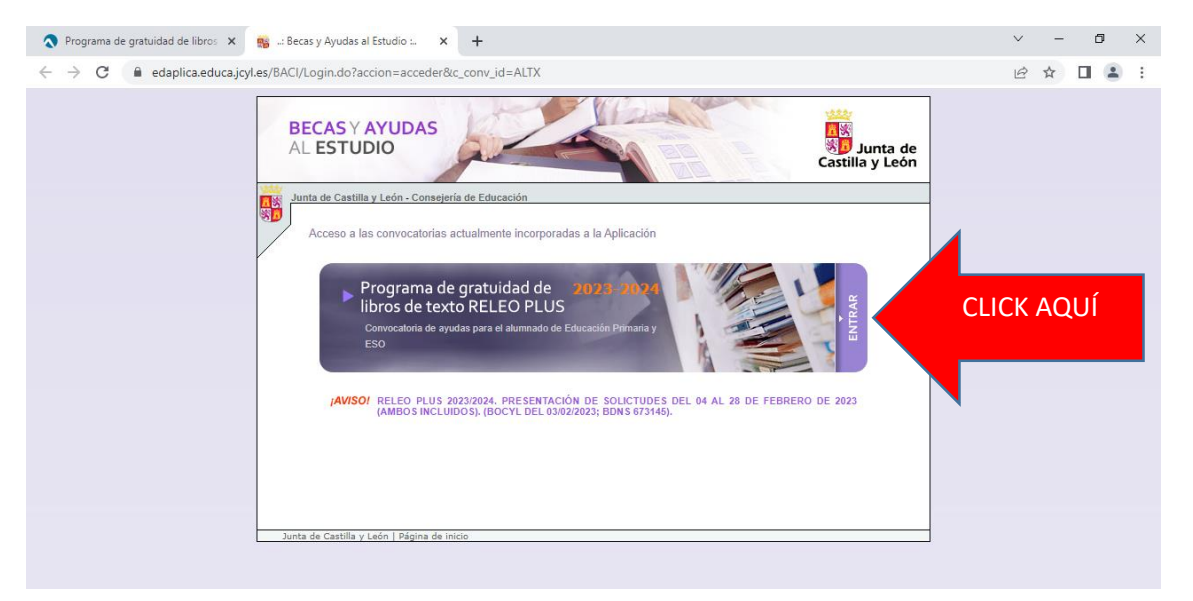

RAÚL SANTOS ZAZO RELEO + CURSO 2023/2024 Si ya tuvimos o solicitamos beca el año pasado introducimos nuestro DNI (dekl solicitante padre o madres del alumno y pulsamos en acceder, de lo contrario lo primero que debemos hacer es crear una nueva

![](_page_0_Picture_12.jpeg)

![](_page_1_Picture_0.jpeg)

![](_page_1_Picture_1.jpeg)

Consejería de Educación

![](_page_1_Picture_46.jpeg)

Una vez **introducido el DNI** llegaremos a la siguiente pantalla y clicamos en el lapicero si es que hay datos que corregir en cada uno de los miembros de la familia.

De lo contrario acceder a nueva solicitud

![](_page_1_Picture_47.jpeg)

![](_page_2_Picture_0.jpeg)

![](_page_2_Picture_1.jpeg)

Consejería de Educación

Siguiendo lo que nos marca en rojo, si ya tenemos el borrador hecho para poder corregirle debemos clicar en el lapicero

![](_page_2_Picture_5.jpeg)

- · Para acceder al resumen de tramitación de la solicitud seleccione el icono (D)
- · Mientras no se haya finalizado la solicitud (Descargado el formulario o Registrado Electrónicamente), podrá EDITAR / MODIFICAR la solicitud mediante el icono 2
- · Para poder MODIFICAR UNA SOLICITUD ya finalizada (Descargado el formulario o Registrado Electrónicamente) debe crear una nueva utilizando la opción de "COPIAR SOLICITUD", seleccione el icono
- · Para CONSULTAR UNA SOLICITUD, seleccione el icono 2 o pulse en el número de solicitud.

Nos dirige ahora a esta nueva pantalla, donde debemos introducir nuestra cuenta, así como la fecha de nacimiento del alumn@

![](_page_2_Picture_66.jpeg)

Una vez introducidos los datos requeridos accederemos al borrador con nuestros datos donde podemos editarlos

![](_page_2_Picture_15.jpeg)

![](_page_3_Picture_0.jpeg)

![](_page_3_Picture_1.jpeg)

Consejería de Educación

![](_page_3_Picture_56.jpeg)

Click ahora en grabar y nos llevara a la siguiente página donde hay que rellenar **DATOS DEL CENTRO** si es nueva solicitud, de lo contario ya estarían marcados.

Introducir ahora la **PROVINCIA, PINCHANDO EN EL DESPLEGABLE**

A continuación, Click en donde está señalado

RAÚL SANTOS ZAZO RELEO + CURSO 2023/2024

![](_page_3_Picture_10.jpeg)

![](_page_4_Picture_0.jpeg)

![](_page_4_Picture_1.jpeg)

Consejería de Educación

![](_page_4_Picture_40.jpeg)

Nos llevará a la siguiente ventana nueva, donde debemos insertar el nombre de la localidad del Centro (**SAN CRISTÓBAL DE SEGOVIA)**

![](_page_4_Picture_41.jpeg)

![](_page_4_Picture_8.jpeg)

![](_page_5_Picture_0.jpeg)

![](_page_5_Picture_1.jpeg)

# Nos presentará esta ventana, donde debemos clicar en la **PRIMERA OPCIÓN 40002443 CEIP MARQUÉS DEL ARCO**

![](_page_5_Picture_87.jpeg)

Ahora añadimos los datos que nos piden

- **NIVEL EDUCATIVO**, ed. Primaria o segundo ciclo de ed. Infantil **(solo pueden solicitarlo los alumn@s que cursarán 1º de Ed. Primaria el Próximo curso).**
- **Estudios: Ed. Primaria LOMLOE**
- **Curso: cada alumno en su curso pero para los alumn@s que cursarán 5º ó 6º de Ed. Primaria debemos seleccionar OFICIAL SEGUNDO IDIOMA**

#### **Grabamos los cambios**

![](_page_5_Picture_88.jpeg)

![](_page_6_Picture_0.jpeg)

![](_page_6_Picture_1.jpeg)

Seguimos ahora revisando cada una de las pestañas por si hubiera algo que corregir

DATOS FAMILIARES: Deben figurar todos los miembros de la unidad familiar. **Y si está bien grabar**

### OTROS DATOS: EN CASO DE SER NECESARIO RELLENAR

![](_page_6_Picture_106.jpeg)

Si está correcto o no hay que rellenar **GRABAR.** 

Para finalizar nuestra solicitud pasamos a la pestaña Autorizaciones y marcamos las casillas que sean correspondientes

![](_page_6_Picture_9.jpeg)

Los datos de carácter personal facilitados en este formulario serán tratados por la DG de Innovación y Formación del Profesorado con la finalidad de gestionar una subvención pública. El tratamiento de estos datos es necesario para cumplimiento de una misión realizada en interés público o en el ejercicio de poderes públicos. Sus datos no van a ser cedidos a terceros, salvo obligación legal. Tiene derecho a acceder, rectificar y suprimir los datos, así como otros derechos recogidos en la información adicional. Puede consultar la información adicional y detallada sobre protección de datos en la Sede Electrónica de la Junta de Castilla y León (www.tramitacastillayleon.jcyl.es) y en el apartado del Portal de Educación de la Junta de Castilla y León (www.educa.jcyl.es) en el que se publicite esta convocatoria.

Para cualquier consulta relacionada con esta modalidad de ayuda o para sugerencias relacionadas con este impreso puede dirigirse al teléfono de información administrativa 012 (para llamadas desde fuera de la Comunidad de Castilla y León 983 327 850).

El/la solicitante declara aceptar las bases y convocatoria, la veracidad de los datos consignados en la solicitud incluidos los relativos a la cuenta bancaria, y no hallarse incurso en ninguna de las prohibiciones del art. 13 de la Ley 38/2003, de 17 de noviembre, General de Subvenciones, encontrarse al corriente de sus obligaciones fiscales y frente a la Seguridad Social salvo que la solicitud se realice para la adquisición de libros destinados a alumnos/as que tengan expediente de protección abierto por la Gerencia de Servicios Sociales de Castilla y León. Asimismo se compromete a entregar los libros subvencionados o recibidos, en buen estado, en el centro donde el alumno/a estuviera matriculado y a comunicar cualquier variación posterior de los datos de la solicitud y la obtención de cualquier otra beca o ayuda para la misma finalidad. Autorizan también a comunicar a través de SMS al teléfono móvil que aparece en la solicitud información referente al proceso de tramitación.

![](_page_6_Picture_13.jpeg)

![](_page_6_Picture_14.jpeg)

![](_page_7_Picture_0.jpeg)

![](_page_7_Picture_1.jpeg)

A continuación se muestran algunos datos que la Consejería de Educación necesita verificar para poder tramitar su<br>solicitud. La Consejería de Educación puede acceder directamente por medios electrónicos a algunos de ellos. tramitación. Hay otros datos para los que se le da la opción de oponerse. En caso de oponerse debe adjuntar a la solicitud la documentación correspondiente. Por último, hay circunstancias que usted puede alegar y que la Consejería de Educación no puede verificar directamente, por lo que si desea alegarlas deberá marcar la casilla correspondiente y adjuntar la documentación requerida. **AUTORIZACION PARA OBTENCION DE TODOS LOS DATOS REQUERIDOS** AUTORIZO TODO En caso de no marcar el check anterior, debe rellenar los campos obligatorios (\*) RENTA DE LOS MIEMBROS DE LA UNIDAD FAMILIAR (\*) Apellidos, Nombre Autoriza Me Opongo Parentesco PADRE/MADRE/TUTOR/A Ø  $\Box$ **IDENTIDAD PERSONAL** PADRE/MADRE/TUTOR/A **VICTIMA DE TERRORISMO** PADRE/MADRE/TUTOR/A  $\Box$ **VICTIMA DE VIOLENCIA DE GENERO** PADRE/MADRE/TUTOR/A Click aquíGrabar (Restaurar)

Una vez realizado todo volvemos a click en GRABAR y ya nos saldrá esta nueva ventana, desde donde podemos:

- **DESCARGAR LA SOLICITUD PARA PRESENTARLA PRESENCIALMENTE EN EL CENTRO**
- **PRESENTARLA ELECTRONICAMENTE, Requiere de DNI electrónico**

![](_page_7_Picture_9.jpeg)

![](_page_8_Picture_0.jpeg)

![](_page_8_Picture_1.jpeg)

Consejería de Educación

![](_page_8_Figure_4.jpeg)

alumno/a estuviera matriculado y a comunicar cualquier variación posterior de los datos de la solicitud y la obtención de cualquier otra beca o avuda para la misma finalidad. Autorizan también a comunicar a través de SMS al teléfono móvil que aparece en la solicitud información referente al proceso de tramitación.

![](_page_8_Picture_8.jpeg)